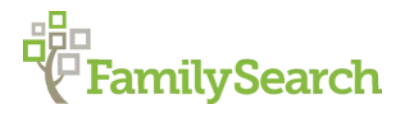

# **Family Tree Next Steps: Correcting Relationships in Family Tree**

Two types of relationships are in Family Tree: Couple and Parent-child.

### **Guidelines for Correcting Relationships in Family Tree**

- When the wrong person appears in a family, **Delete the Relationship** to unlink the person from the family.
- When Deleting a Relationship between individuals, the individuals stay in the Family Tree database, but are no longer connected.
- Copy the Person's ID# in order to more easily connect the person to another family.

### **Rules to Follow in Correcting Relationships:**

- 1. Know what is correct before deleting relationships.
- 2. Find and attach sources and tag those sources to verify correct name, gender, etc.
- 3. Have the correct information in front of you when analyzing the children and parent relationships.
- 4. Determine if dates and places are logical and if relationships make sense.
- 5. Make a plan of attack. Determine the most correct information and what to keep and what to delete. If in doubt, DON'T make changes.
- 6. Give reason statements for relationships you delete, referring to sources whenever possible.
- 7. Delete the **Bolded** child last because the whole family relationship to the tree will be deleted once the relationship of a bolded child is deleted.
- 8. When several individuals have been combined into one record, a new record may need to be created for that individual. The new record can then be linked to the tree.
- 9. Fix the problem of duplicate parents first, then fix the children.
- 10. Merge duplicates so that individuals are not left floating in the system.
- 11. Merge Possible Duplicates as you encounter them during the process of correcting relationships.
- 12. If no dates, places or relationships are common to the possible duplicates, they probably should not be merged.
- 13. Delete any information in "Other Information" field that does not belong to that person, especially "rogue names."

## **Adding and Editing Child Relationships**

- **•** Parent-child relationships connect children to parents.
- **•** A child has a separate relationship to the mother and to the father. This allows the child's relationship to show differently for each parent. Example: child had a step relationship to the father and a biological relationship to the mother.
- **•** Child relationships include
	- o Adopted
- o Biological
- o Guardianship
- o Foster
- o Step
- **•** The default child relationship is Biological.
- **•** Click on the pencil icon to the right of the child to edit the parent-child relationship.
- **•** A box comes up with both mother and father showing, click on the **Relationship Type** shown on one of the parents. A drop down arrow appears in the right hand side of a rectangular window. Click on it and change the relationship. Click **Save**. The relationship will then display under the child's name on the parent's detail page.
	- **o** To change the relationship at any time, repeat the process.
	- **o** To delete that relationship type, click on **Delete** and the relationship will go back to Biological
	- **o** A date the relationship type took place may be inserted and a reason statement added.

### **Adding and Editing Couple Events**

- **• Couple Events** that connect the husband and wife include:
	- o Annulment
	- o Common Law
	- o Divorce
	- o Marriage
- **•** The default Couple Event is Marriage.
- **•** Click on the pencil icon in the Family Members Section Couple box.
- **•** Click on the **Couple Event** that shows in the box from the dropdown arrow to **Edit** or Delete an existing Couple Event, Date or Place.
- **•** Click **Add** to add event
- **•** Add a **Reason Statement**
- **•** Click **Save.**

### **Correcting Relationships by Removing or Replacing Persons**

To Edit the Couple or Parent-child relationship go to Family Members Section, on the Person Page.

- Click on the pencil icon to the right of the couple to edit this couple relationship.<br>• Click on the pencil icon to the right of a child to edit a Parent-child relationship
- **•** Click on the pencil icon to the right of a child to edit a Parent-child relationship.

#### **Remove parent-child relationship**

- 1. Click on the pencil icon to the right of the child to edit the Parent-child relationship
- 2. Click on **Remove or Replace**
- 3. Click on **I have reviewed, etc.**
- 4. Click on **Remove parents**
- 5. Give **Reason Statement,** click on **Remove**
- 6. Add the child to the correct family
- 7. Go back to the original family, click on the pencil icon and then continue to remove children from the family.

#### **Remove Couple Relationship**

- 1. Click on the pencil icon to the right of the couple to edit the couple relationship
- 2. Click on **Remove or Replace**
- 3. Click on **I have reviewed, etc.**
- 4. Click on **Remove Person**
- 5. Give reason statement and click on **Remove**

**Removing relationships** does not **Delete** any individuals from Family Tree. It only removes the **Parent-child relationship** or the **marriage relationship.**

#### **Replace parent/child or couple relationships**

- **•** If you are replacing the mother or father of a child, copy the mother's/father's ID #
- **•** Click on the pencil icon of the child that will be put in the new family
- **•** Click on **Replace Person** by the mother/father
- **•** Click **I have reviewed . . .**
- **•** Click **Replace Person**
- **•** Click on **Find by ID number**
- **•** Paste the ID# in the box
- **•** Click on **Find**
- **•** Click on **Add Person**
- **•** Give reason statement and click on **Replace**
- **•** The child will be in the new family and will not have to be removed from the other family.

#### **Replace a spouse in a Couple Relationship**

- **•** Click on the pencil icon to the right of the couple to edit the couple relationship
- **•** Click on **Remove or Replace**
- **•** Click on **I have reviewed . . .**
- **•** Click on **Remove Person**
- **•** Give a reason statement and click **Remove.**
- **•** Copy the ID # of the new spouse. Add it to the couple relationship.

#### **Replace a mother or father in a family.**

One of the spouses is not correct and is not the parent of any of the children. If you know the correct spouse, then replace the incorrect one.

- **•** Click *Edit Couple Pencil*
- **•** Click *Remove or Replace*
- **•** Click Box *I have reviewed*
- **•** Find by ID (if you have the ID of the correct spouse) or Fill in the name and information
- **•** Find
- **•** Add Person
- **•** Give reason
- **•** Replace

The correct parents are now with the correct children.

© 2016 by Intellectual Reserve, Inc. All rights reserved. No part of this document may be reprinted or reproduced in any form for any purpose without prior written permission. Approved 10/2016